Apple is very concerned about **security** (protecting your Mac) and **privacy** (protecting your information).

You don't need a password manager as Safari does it for you. In **Safari Preferences>Passwords** turn on **AUTOFILL.** You can also AutoFill credit cards and/or forms. With Credit cards you will still have to fill in the security code. Your really don't need Other Forms; all you need to do is start to fill it in and the form will pick up your info from your Contact card.

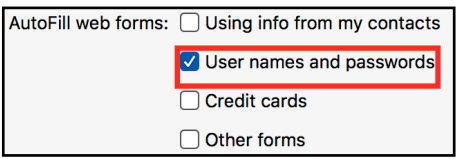

To **Save** a password, go to a site and fill in your name and email address. **Let Safari choose to retain a strong, unique password for each site.**

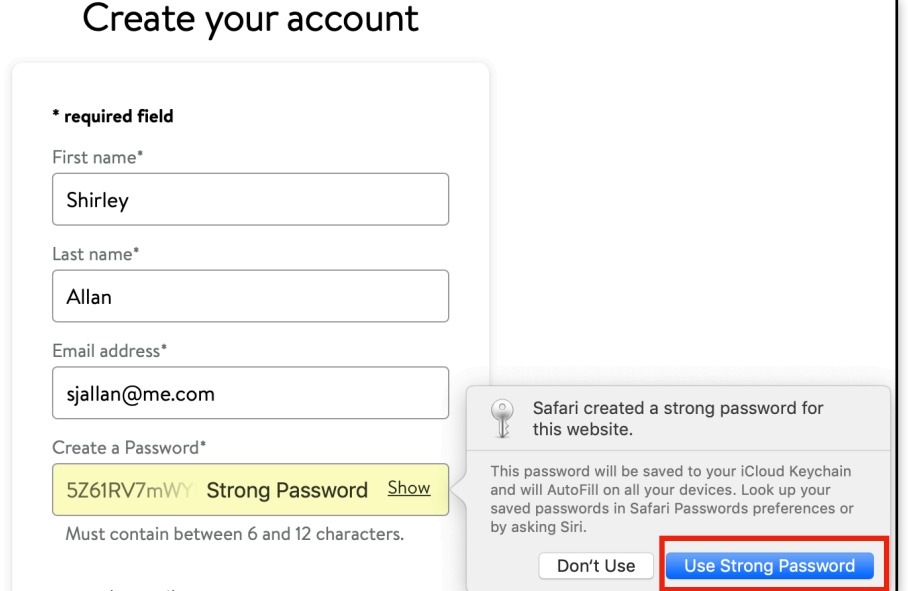

To **Use** your password, click in Sign In> Use Name field, a key icon shows up along with a pop-up user name (generally your email address). Click the user name and the user and the password will turn yellow and fill in.

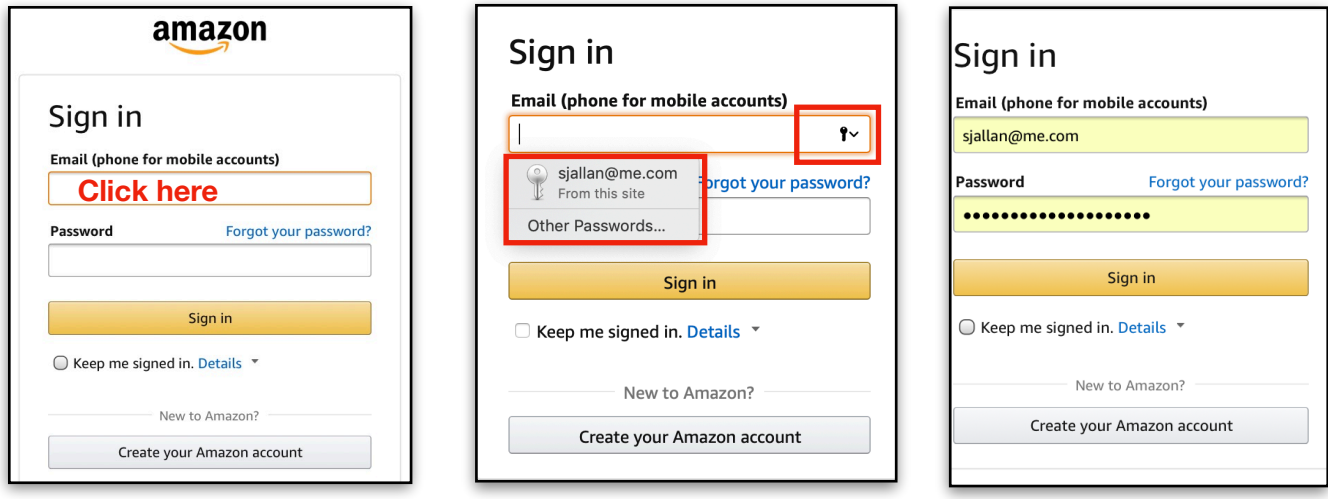

Website

To **Lookup** saved passwords**:** Go to Safari Preferences> Passwords. You are confronted with a locked pop-up, type in your log in computer password and press Return/Enter to see those you have saved.

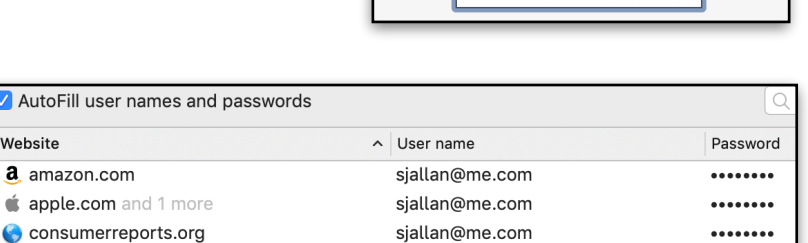

Click on the Password dotted line to reveal the password. **Note:** though the Passwords look like all the same short length, they are not, they are much longer.

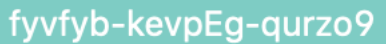

Safari Passwords are Locked To unlock Safari passwords, enter the password for the user "Shirley J. Allan".

It is not a good idea to create our own passwords as we often use the same one over and over. A **warning triangle** appears if you have used the same password on more than one site. If someone gets your password for one website, they may be able to access your accounts on other websites.

Passwords reused on multiple websites

**Details** will show you which sites are using the same password. Either Remove a duplicate password or change it on one of the sites.

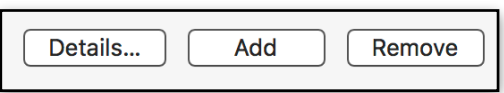

**iPad & iPhone**

If you want to **sync** your passwords to your iPad and iPhone, **on your Mac**, go to **System Preferences > Internet Accounts. Click on iCloud on the left**, scroll down and put a check mark in Keychain.

Keychain

Now there will be a number of steps to complete to set up your sync to your other devices. The choices are up to you. Think about if you will ever be using a public wifi and how secure you want your Keychain to be.

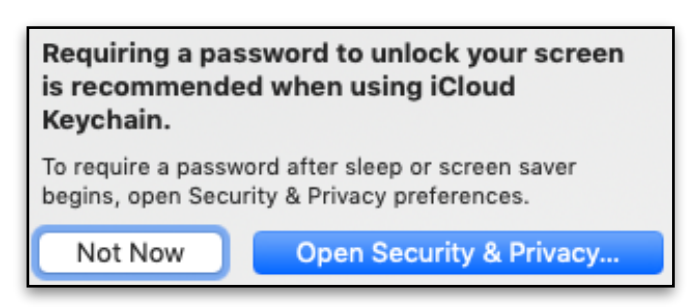

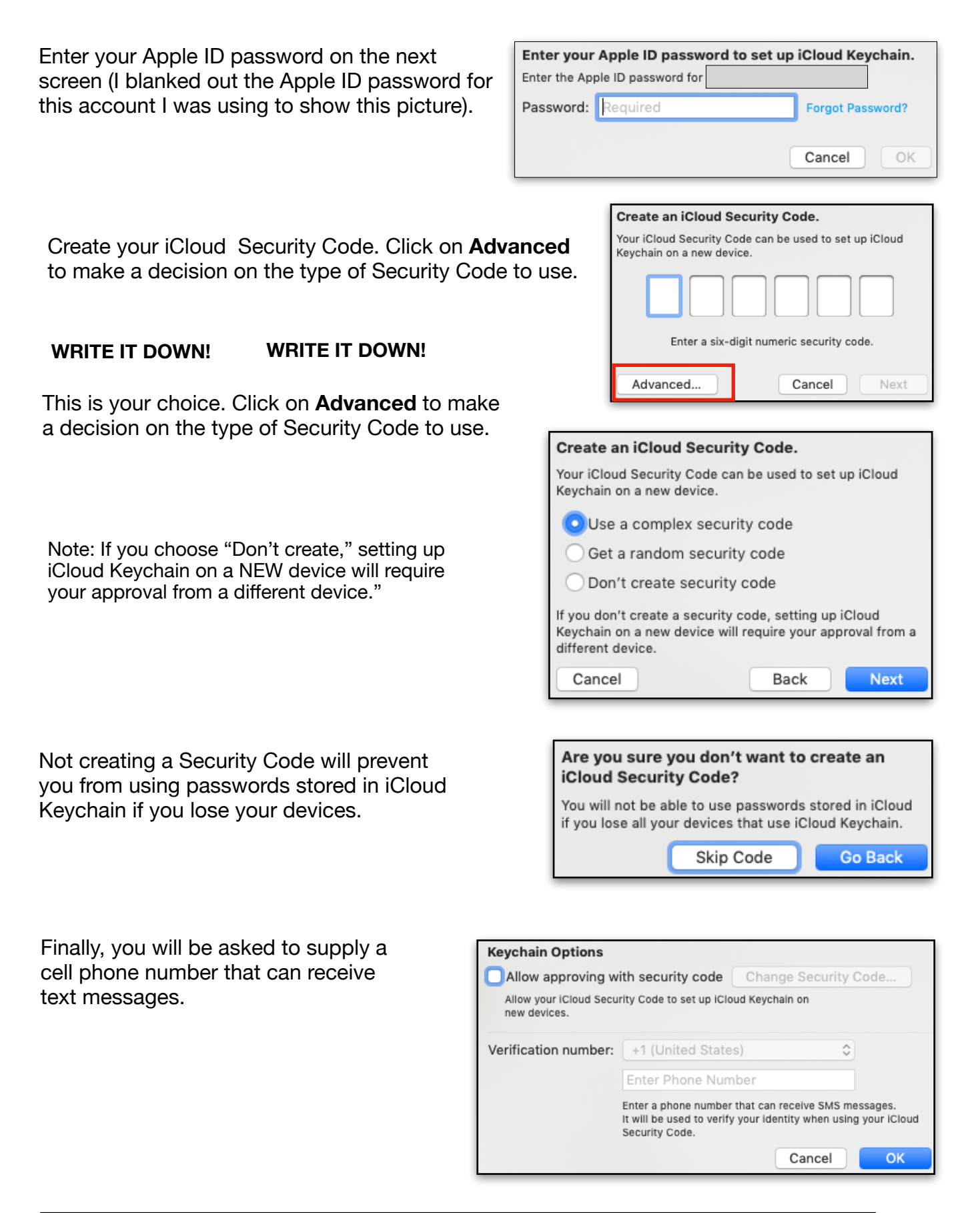

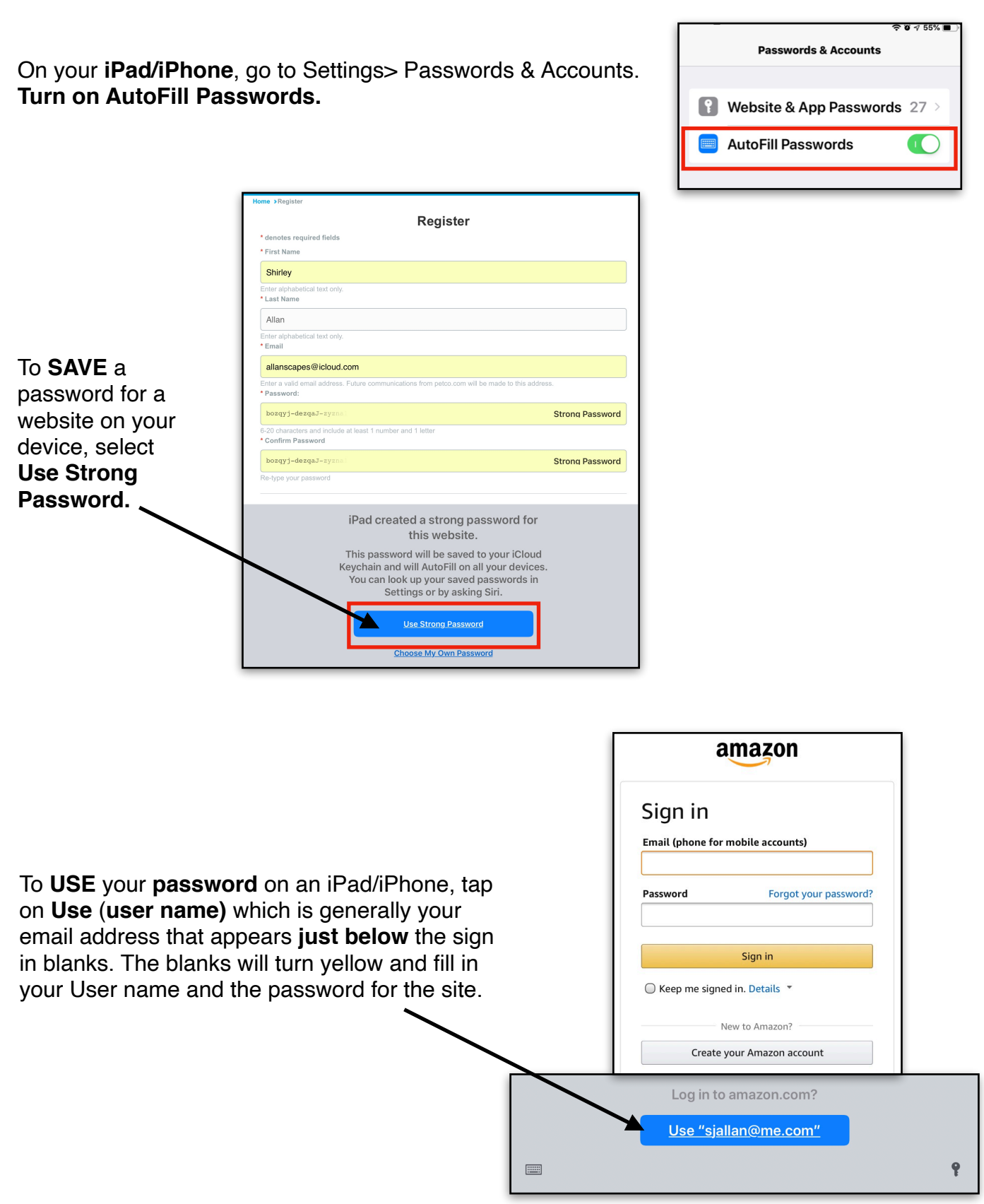

To **VIEW** saved passwords (although you don't really need to do this), return to Settings >Passwords & Accounts and tap on Website & App Passwords.

Tap in your passcode for the device.

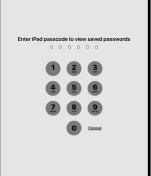

Tap on the name of the account to see the password.

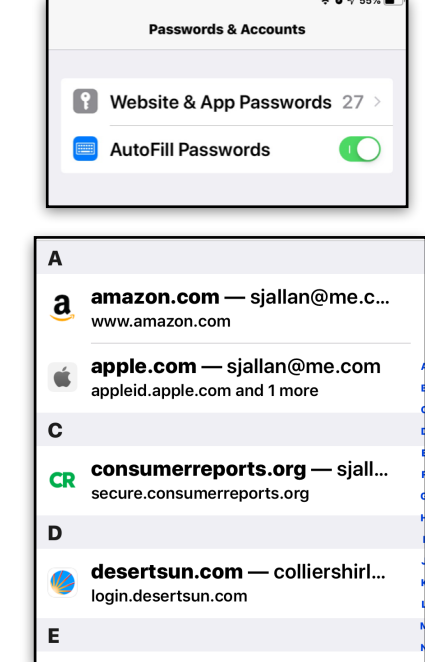

**Another Way** to see saved passwords is to tap on the tiny **key** on the right. Choose **Other Passwords.**

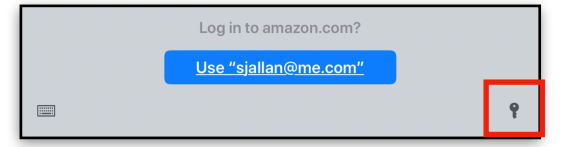

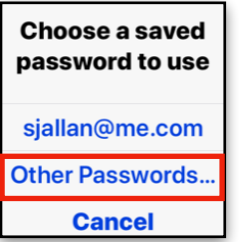

Tap in your passcode for the device.

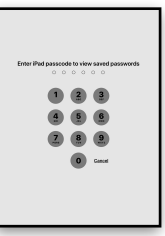

The next screen will show all your save passwords. Tap on the blue  $\mathbb O$  to view each password.

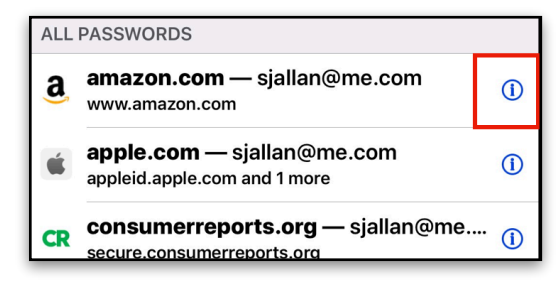

While Safari on Mac and iOS fills in passwords from your Keychain automatically, you can also request to see a list of your passwords on both platforms. Just tell Siri "Passwords" and you'll go straight to Safari Preferences on your Mac and Settings on your iOS device to see your passwords list.

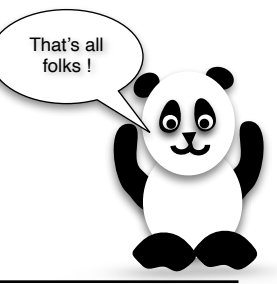